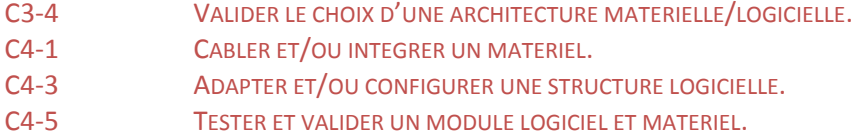

# Pilotage à distance via une liaison LIFI

## 1 **Objectif** :

Vous allez ici découvrir comment développer sur un PC une application communicante utilisant la liaison série via un support LIFI.

Nous développerons une application permettant de piloter un système à distance :

L'application « Commande » présente sur la machine A permet de piloter l'allumage ou l'extinction du voyant présent dans la machine B sur le programme « Reception»

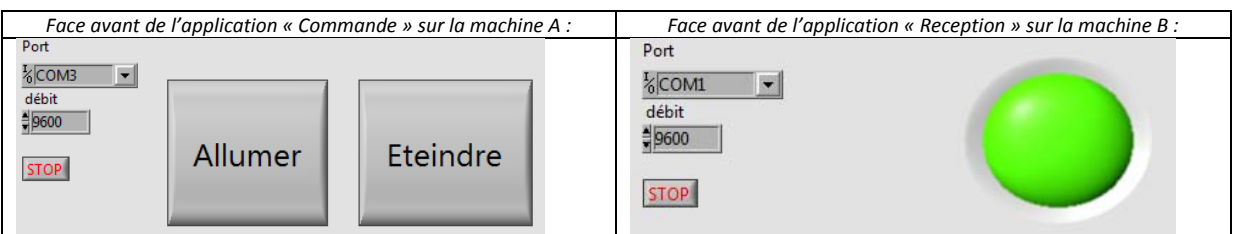

‐ L'utilisateur doit pouvoir sélectionner le port et le débit de communication sur chacune des appli‐ cations.

Lors de l'appui sur le BP « Allumer » une trame1 est envoyée vers la machine B. Lors de l'appui sur le BP « Eteindre» une trame2 est envoyée vers la machine B

La machine B lit les trames qui arrivent et :

- allume le voyant si elle a reçu la trame1
- éteint le voyant si elle a reçu la trame2

Nous allons réaliser ce projet en sept temps :

- 1. Analyse du cahier des charges
- 2. Envoi simple d'une chaine de caractères sur une connexion virtuelle(1PC)
- 3. Création du programme de commande sur une connexion virtuelle(1PC)
- 4. Création du programme de réception sur une connexion virtuelle(1PC)
- 5. Test sur une liaison filaire(2PC)
- 6. Test sur une liaison LIFI(2PC)
- 7. Adaptation du logiciel aux spécificités du système de communication LIFI.

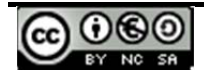

### **1 Analyse du cahier des charges**

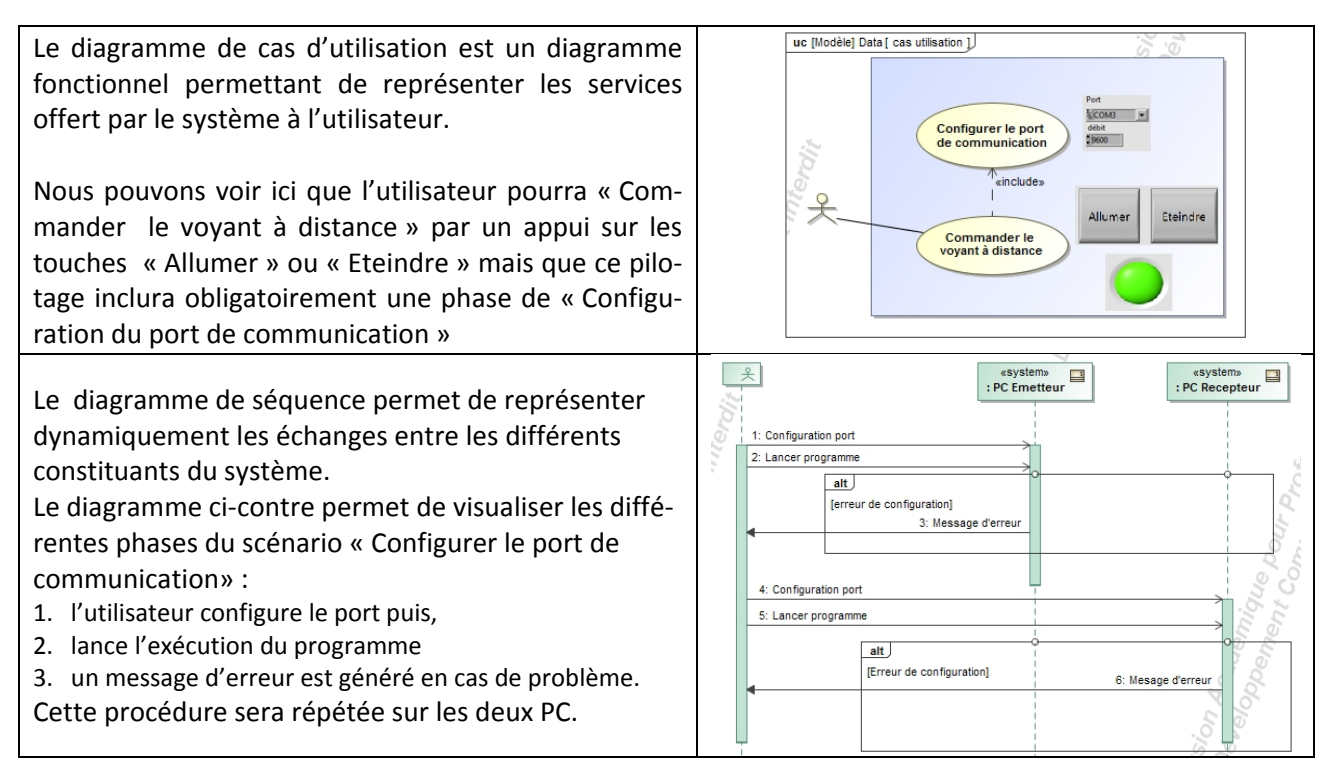

#### **Questions :**

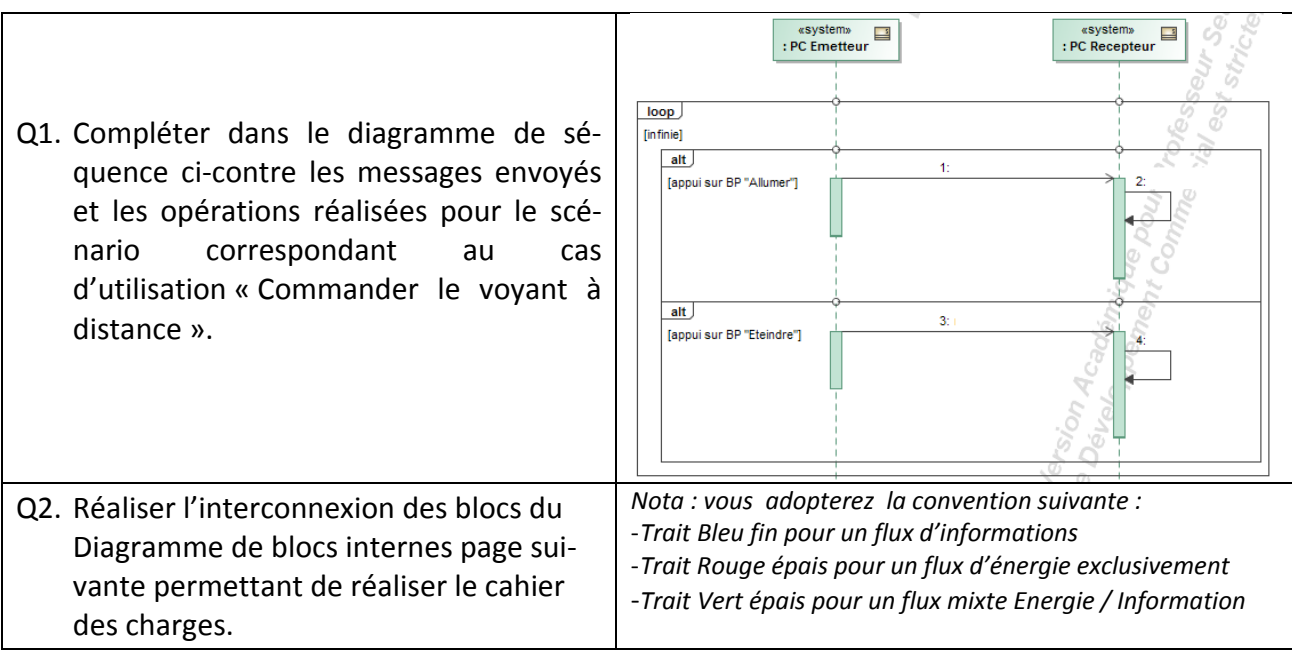

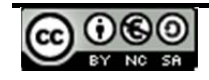

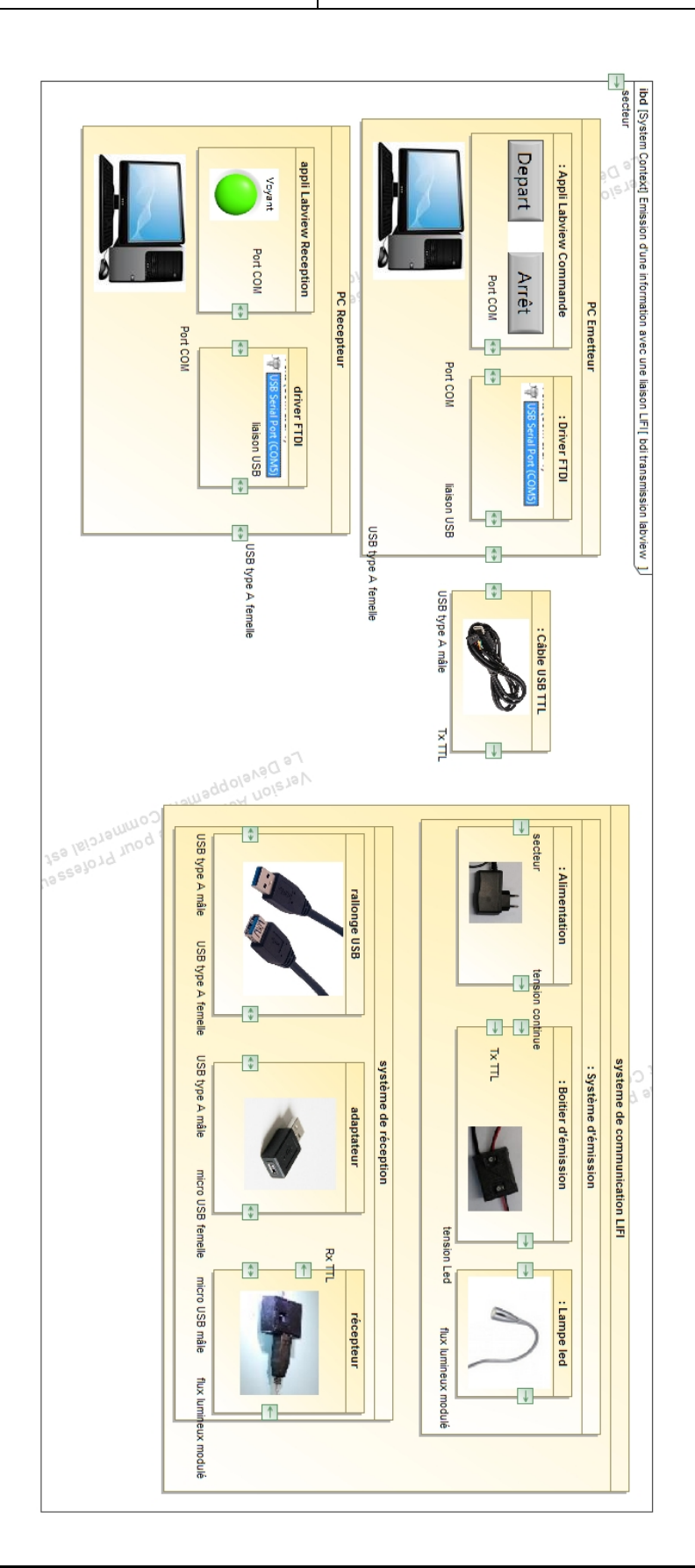

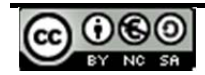

#### **2 Envoi simple d'une chaine de caractères sur une connexion virtuelle**

Labview propose des outils de communication parmi lesquels vous pouvez retrouver la liaison série. Vous pourrez retrouver ces boîtes à outil par la commande : *Communication de données... Protocoles... Série...*<br>F<sup>ightentions</sup><br>Existemesures

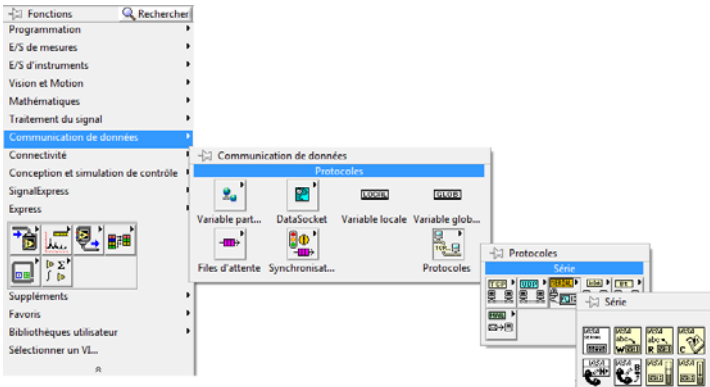

Les fonctions principales que nous utiliserons sur la liaison série sont :

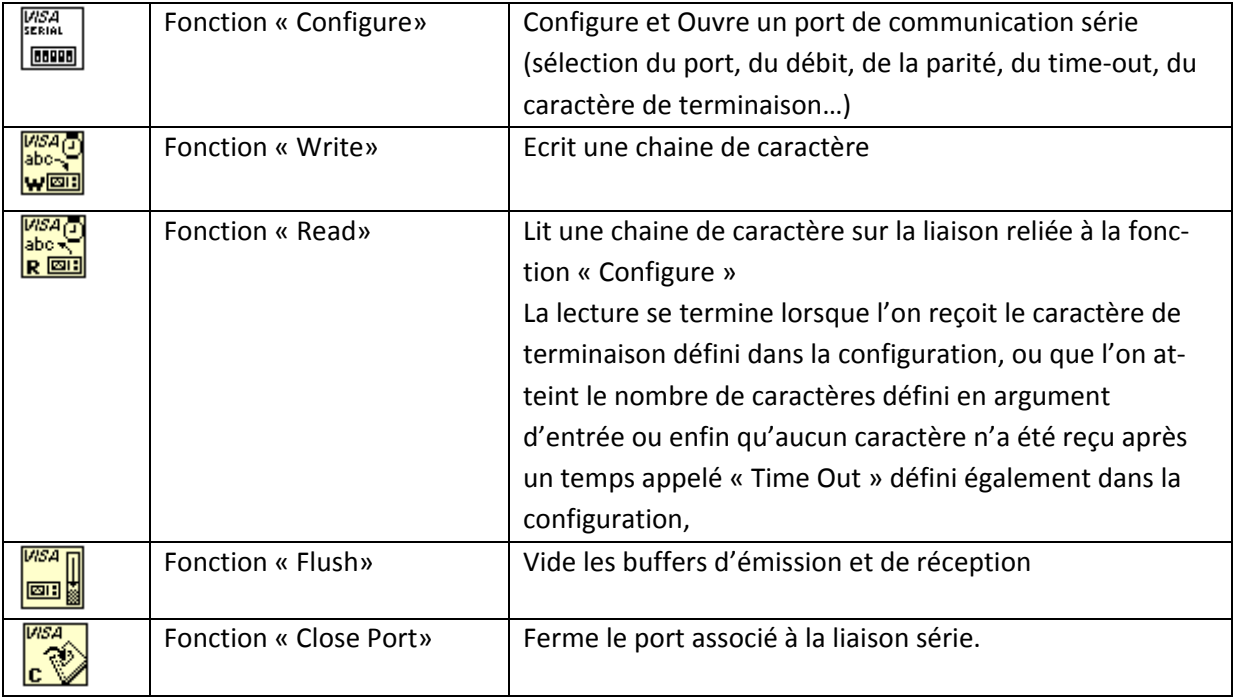

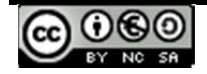

Pour générer simplement une chaîne de caractères, nous vous proposons de réaliser le VI suivant :

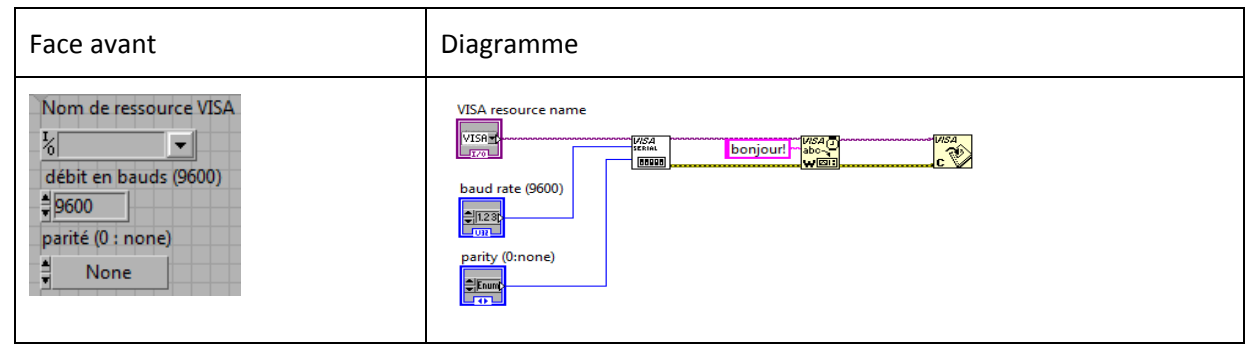

#### Il se compose de trois blocs :

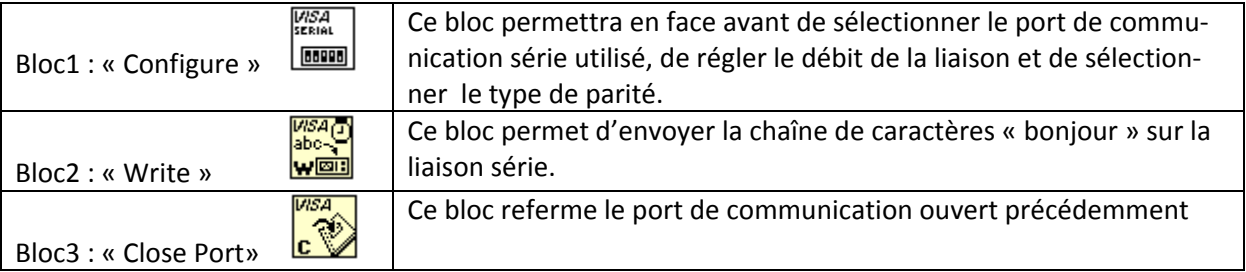

#### *Nota :*

*L'ajout des commandes s'effectue par un clic droit sur l'entrée concernée puis la sélection de « Créer Commande » .*

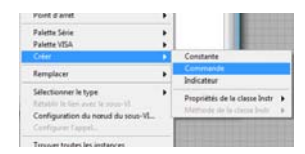

*Pour la zone de texte, il suffit de sélectionner « Créer… Constante ».*

Nous allons tester votre programme en connectant deux applications tournant sur votre PC reliées avec une liaison série virtuelle.

Nous utiliserons pour cela le logiciel COMM pour visualiser la trame envoyée et le logiciel VSPE pour créer des ports série virtuels sur chacun de vos postes

En vous référant à l'annexe 1, connecter l'application « COMM.exe » sur le port 3 et l'application « Com‐ mande » sur le port 4 et tester son fonctionnement.

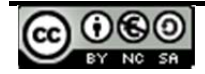

 $-9600$ 

**STOP** 

Allumer

Eteindre

## **3 Création du programme de commande sur une connexion virtuelle :**

Comme vous avez pu le constater sur l'exemple précédent, l'envoi n'est réalisé qu'une seule fois, nous allons donc modifier le VI pour réaliser le programme de commande en fonction de l'appui sur les BP. On définit des trames simples pour piloter le processus :  $k$  COMB  $\rightarrow$ 

- 4. Trame1 (allumer le voyant) : « A » comme « Allumer »
- 5. Trame2 (éteindre le voyant) : « E » comme « Eteindre »

et l'on propose de réaliser le diagramme ci‐dessous :

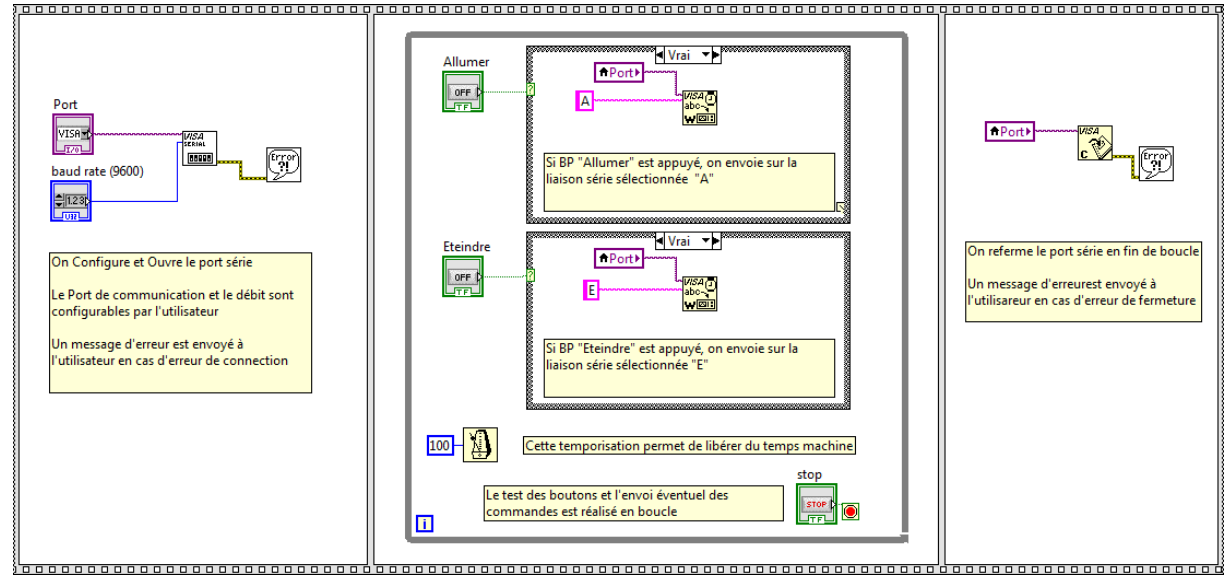

*Nota : Nous avons utilisé ici les contrôles d'exécution suivants :*

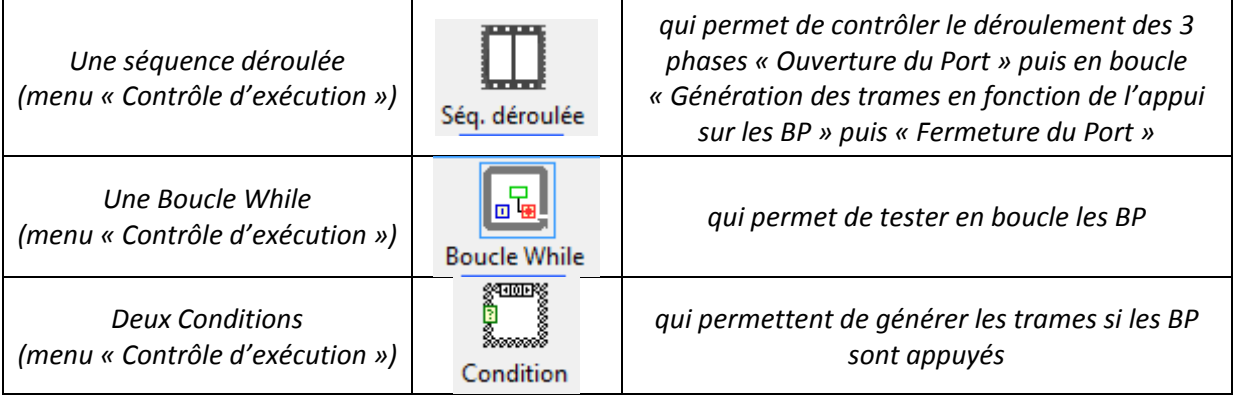

*La ressource « Port de Communication » est mémorisée dans une variable locale pour être réutilisée aux différents points du programme (clic droit … créer… variable locale)*

 $\hat{\mathbf{x}}$  Ecrire puis Tester le fonctionnement du programme « Commande » dans les mêmes conditions que précédemment (COMM+VSPE).

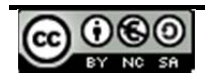

#### **4 Création du programme de réception sur une connexion virtuelle :**

Pour recevoir et traiter les caractères sur la liaison série, nous allons utiliser le bloc de lecture « Read » configuré ainsi :

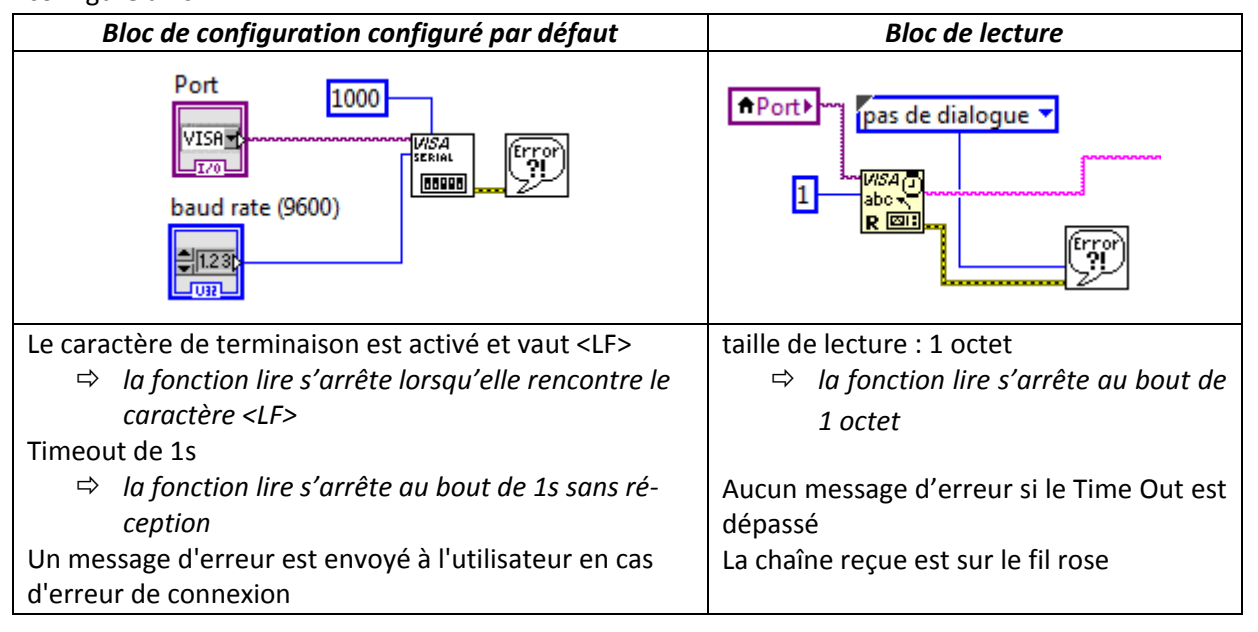

Le programme de réception peut être réalisé par le diagramme suivant :

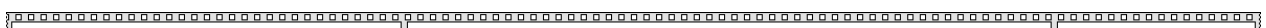

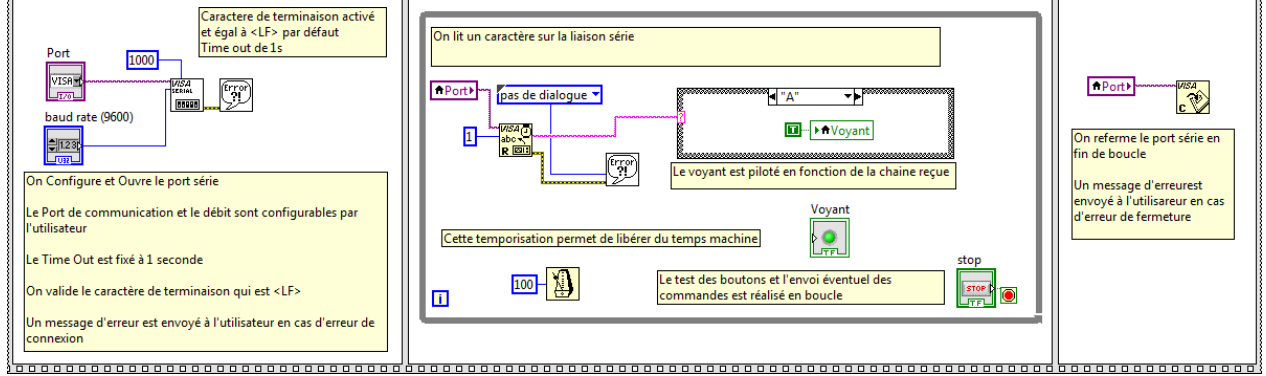

*La structure conditionnelle teste la chaine de caractères reçue et affecte une valeur au voyant :*

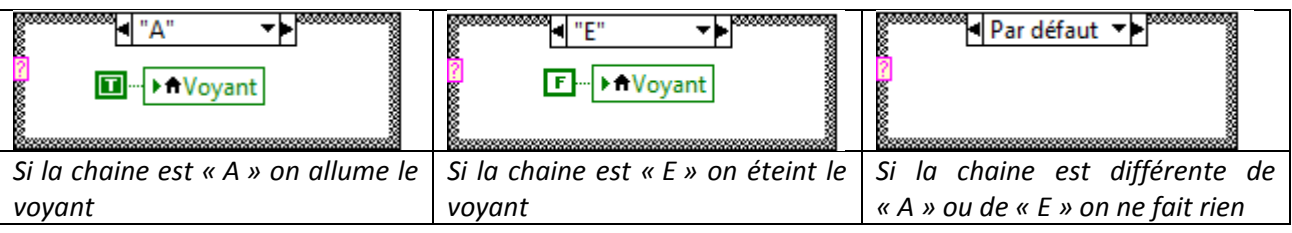

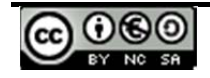

 *Ecrire puis Tester le fonctionnement du programme «Reception» interconnecté avec le programme « Commande » en utilisant VSPE pour créer la connexion virtuelle. Pour des raisons de cohérence avec les parties suivantes, le débit de la liaison sera identique au dé‐ bit nominal de la liaison LIFI (baud rate) dans les deux programmes.*

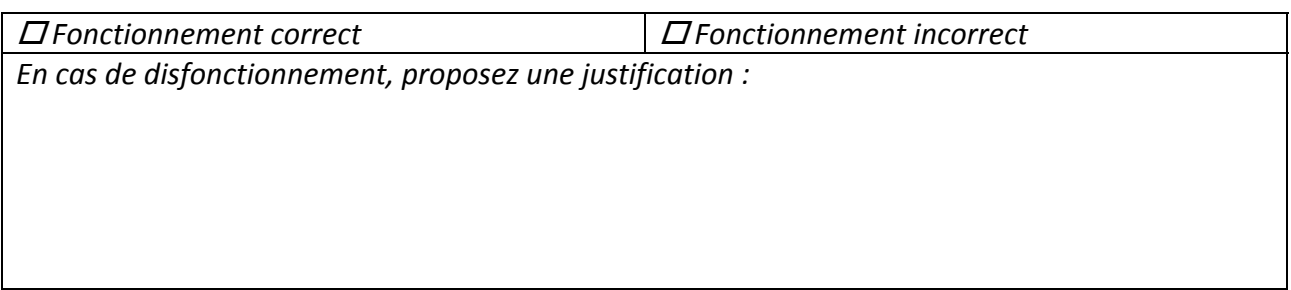

*Pensez à fermer le logiciel COMM.exe pour libérer le port COM3 !*

### **5 Test sur une liaison filaire**

*Nous allons maintenant tester une connexion réelle entre deux PC reliés par une liaison filaire.*

- *Connecter les deux PC avec un câble série croisé.*
- *Lancer les programmes « Commande » sur le PC n°1 et «Reception» sur le PC n°2.*
- *Tester le fonctionnement du système.*

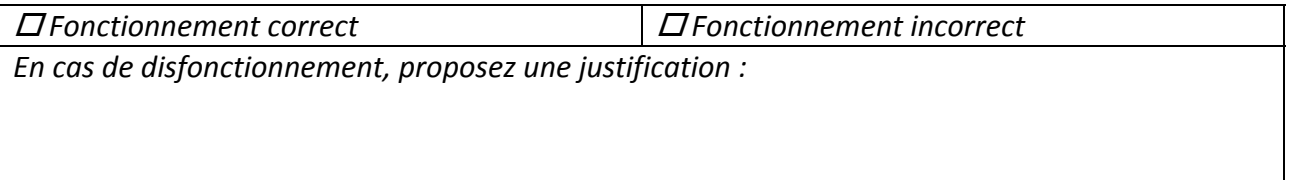

*Pensez à sélectionner correctement les ports que doivent utiliser le* programme *« Com‐ mande » et* le programme *«Reception». Ils correspondent aux ports physiques des PC (en géné‐ ral : COM1 pour un port série standard RS232, autre si utilisation d'un convertisseur USB/serie).*

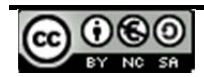

#### **6 Test sur une liaison LIFI**

*Nous allons enfin tester une connexion réelle entre deux PC reliés par une liaison LIFI.*

- *Connecter le PC n°1 avec l'émetteur LIFI.*
- *Connecter le récepteur LIFI sur le PC n°2.*
- *Lancer les programmes « Commande » sur le PC n°1 et «Reception» sur le PC n°2.*
- *Tester le fonctionnement du système dans les conditions suivantes :*

*faisceau lumineux opérationnel faisceau lumineux coupé par un obstacle*

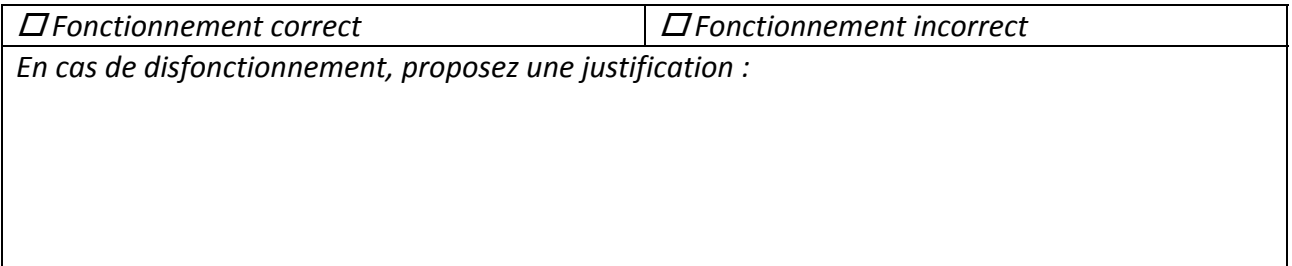

 *Au vu de votre observation, Evaluer la probabilité de recevoir un code erroné correspon‐ dant à l'allumage (ou extinction) intempestif du voyant lorsque le faisceau lumineux est coupé par un obstacle en supposant que les codes générés par le récepteur en dehors de lumière sont équiprobables..*

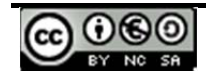

## **7 Adaptation du logiciel aux spécificités du système de communication LIFI.**

*Suite aux disfonctionnements constatés, nous vous proposons de modifier les trames de pilotage du processus comme suit :*

- 6. Trame1 (allumer le voyant) : « Allumer »
- 7. Trame2 (éteindre le voyant) : « Eteindre »

Pour synchroniser l'émission et la réception des trames nous utiliserons le caractère de terminaison par défaut de la liaison série : <LF> (Line Feed / Retour à la ligne).

Ce caractère est un caractère de contrôle ascii, il peut être représenté par la chaine « \n »

L'émission de la trame1 pourra donc être réalisée par la chaîne de caractères définie ci‐dessous avec l'option de représentation des codes activée

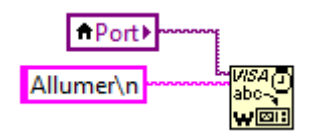

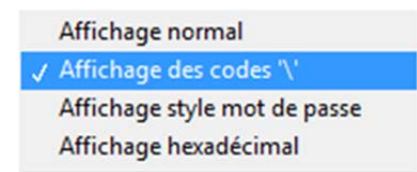

Définition de la chaîne de carac‐ tères avec caractère de contrôle Activation des caractères de contrôle dans la chaine de caractères (sélection de cette option par clic droit)

 *Evaluer la nouvelle probabilité de recevoir un code erroné correspondant à l'allumage in‐ tempestif du voyant en l'absence de trame envoyée :* 

 *Evaluer la nouvelle probabilité de recevoir un code erroné correspondant à l'extinction intempestif du voyant en l'absence de trame envoyée :* 

 *Modifier les diagrammes de « Commande » et « Reception » afin de mettre en œuvre les nouvelles trames de commandes.*

*Tester le fonctionnement du système.*

 *Fonctionnement correct Fonctionnement incorrect En cas de disfonctionnement, proposez une justification :*

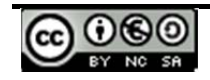

# Annexe 1 : Création d'une communication virtuelle avec l'outil VSPE :

Le logiciel VSPE est un logiciel qui nous permettra de créer des ports virtuels (série entre autres) sur un PC et de réaliser des communications entre des logiciels qui les utilisent.

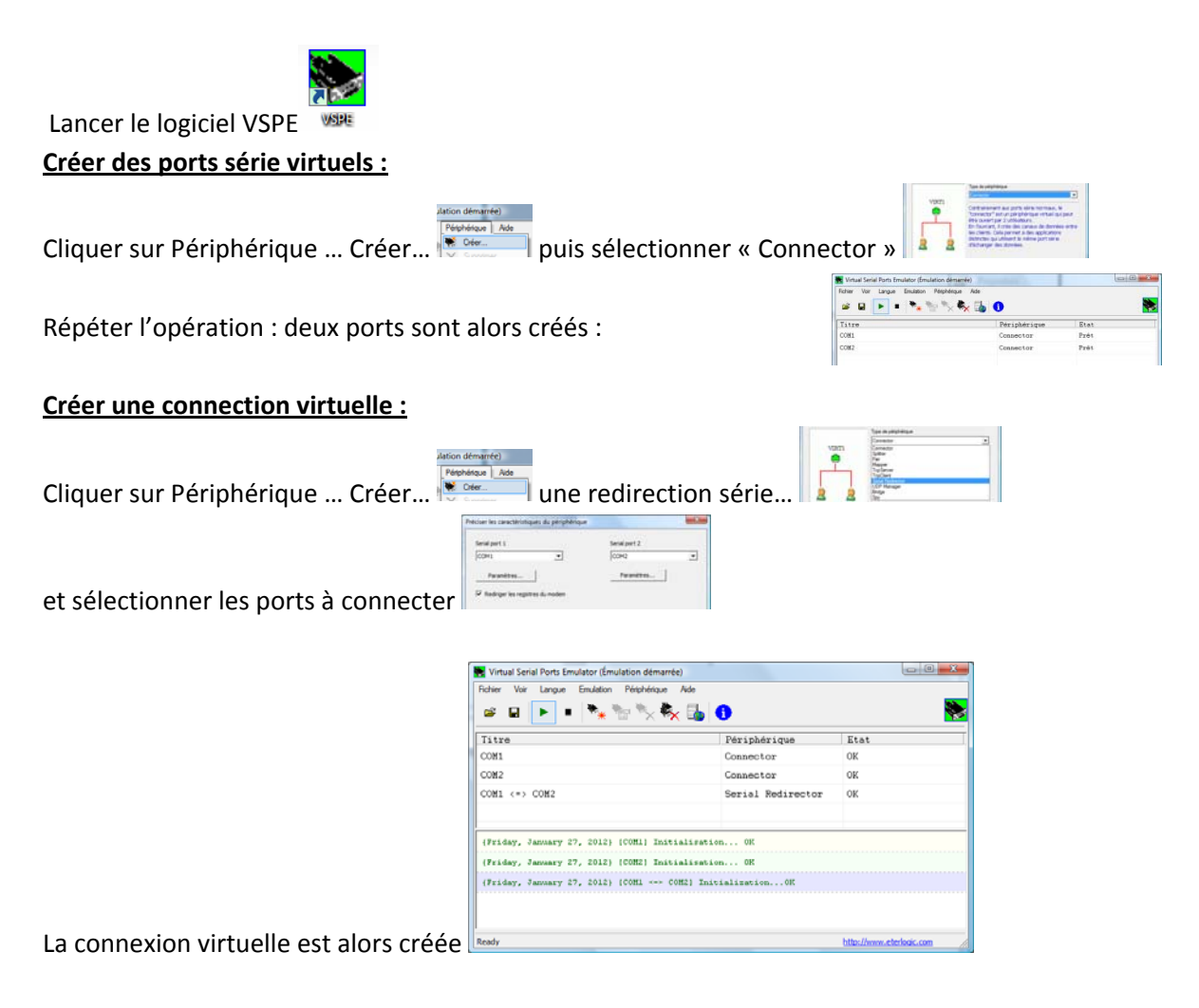

Chacun des ports peut être alors utilisé comme un port réel sur les applications qui les utilisent.

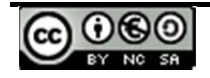